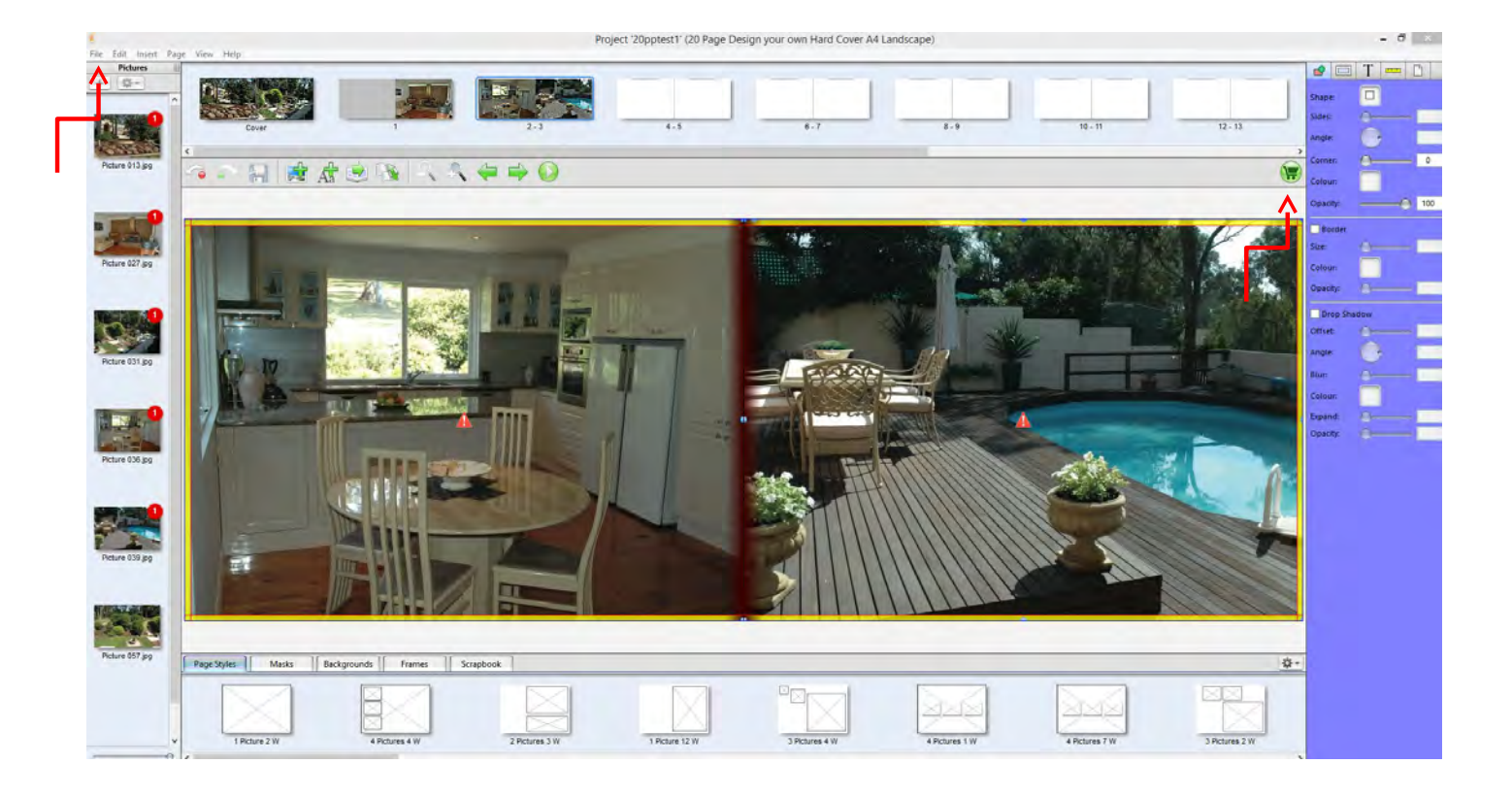

To make the order you need to either click on file and order or the green shopping cart

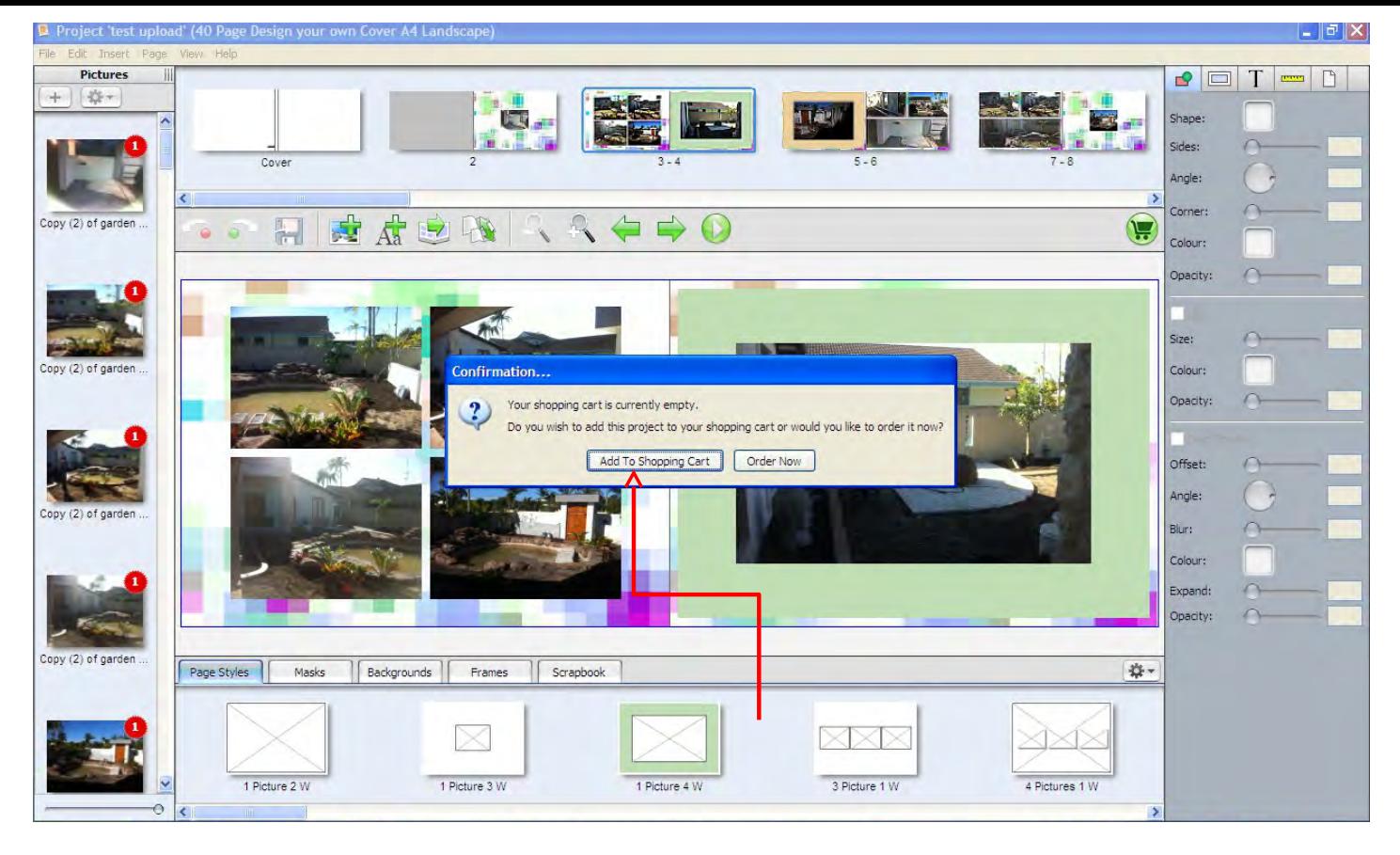

If you have a multi purchase voucher this is where you can enter your projects into the Shopping cart so they can be ordered together as one order. If you do not have a multipurchase voucher then click on order now to complete the order process and go to page 5 of this guide.

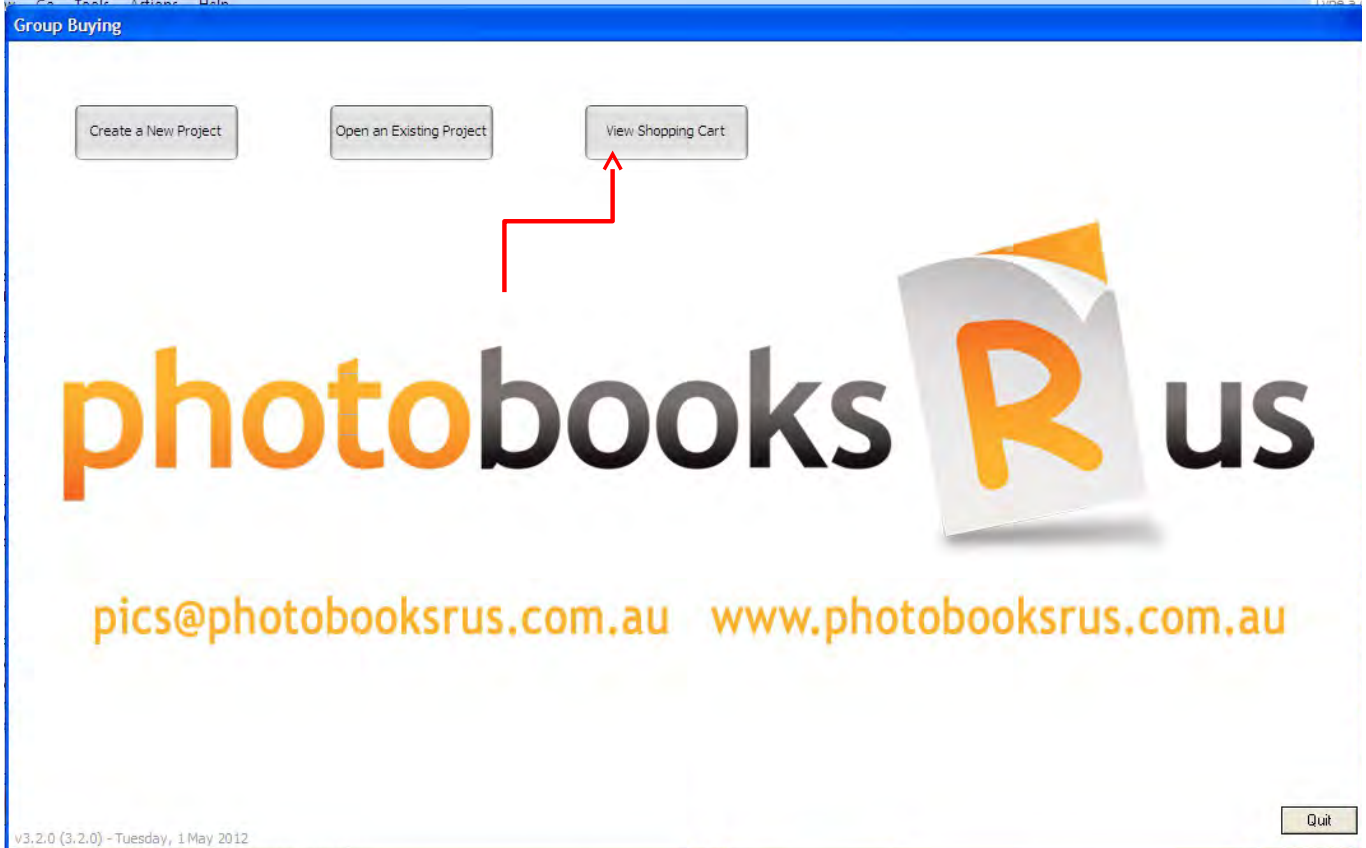

Once you have all of your projects in the shopping cart it is time to order. Simply click on the View Shopping Cart Button

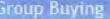

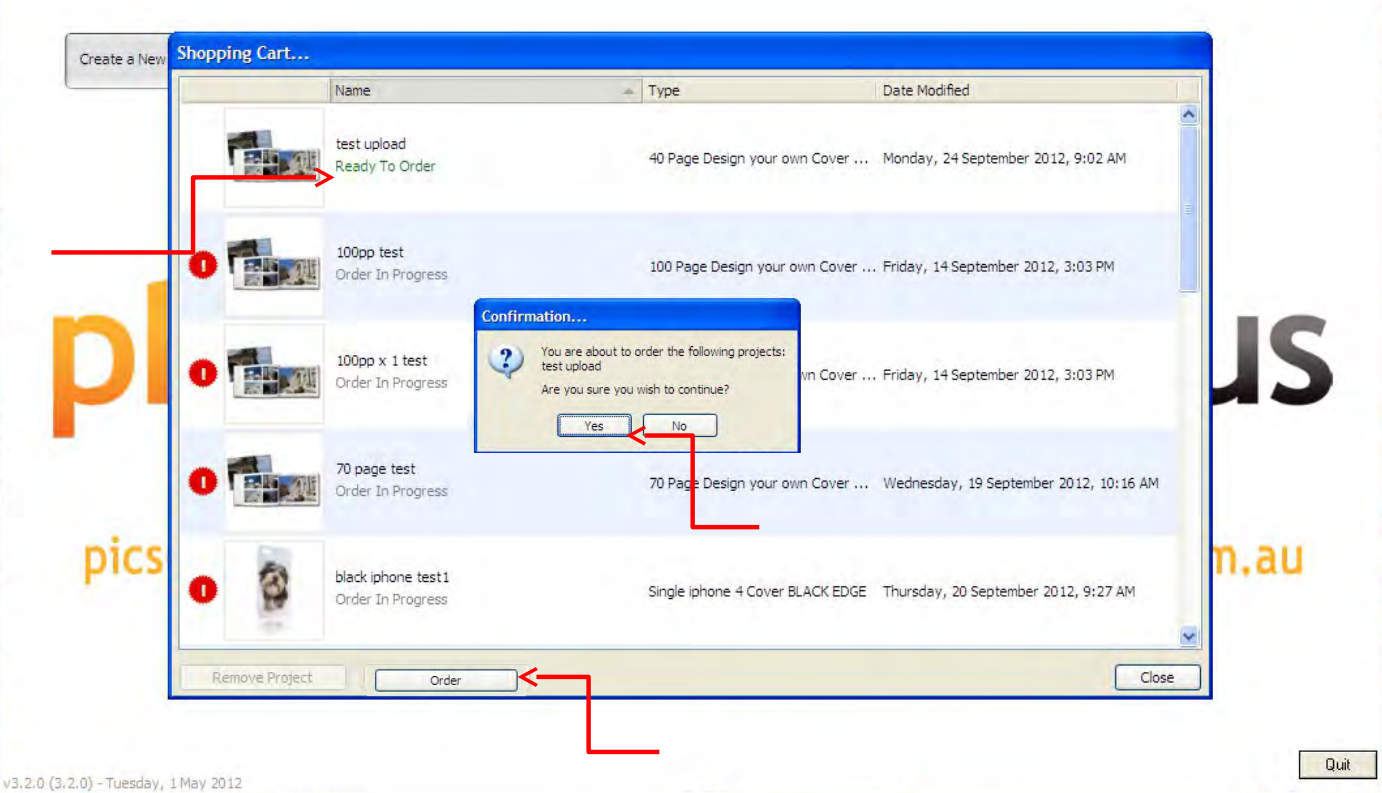

Click on the project that has READY TO ORDER in green then the order button will appear down the bottom, please click on it and if you are ready to order click yes in the confirmation window. You will then be directed to complete the ordering process.

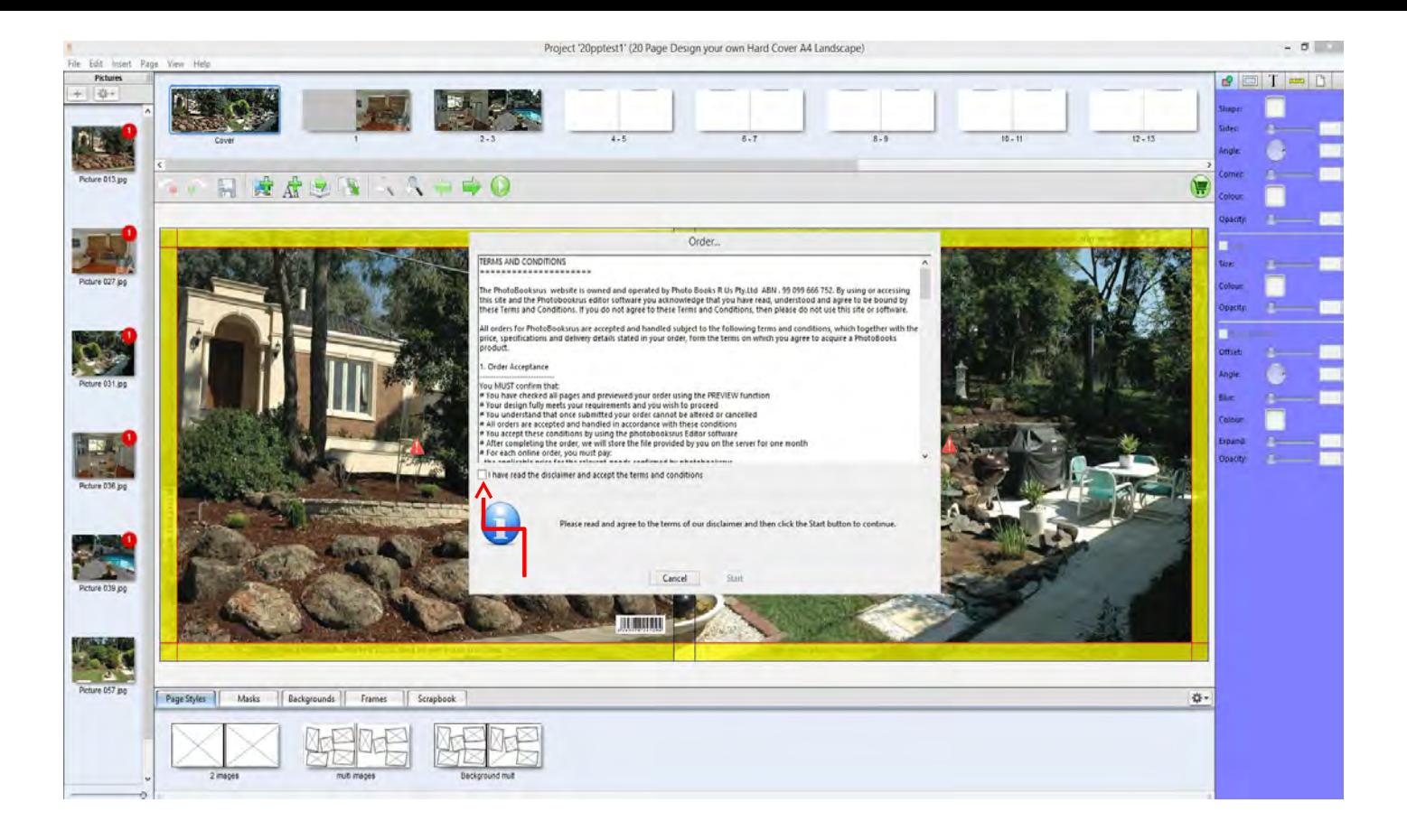

The software will perform a check to ensure all images are of a print standard and show you the terms and conditions which you must tick the accept check box, then click start.

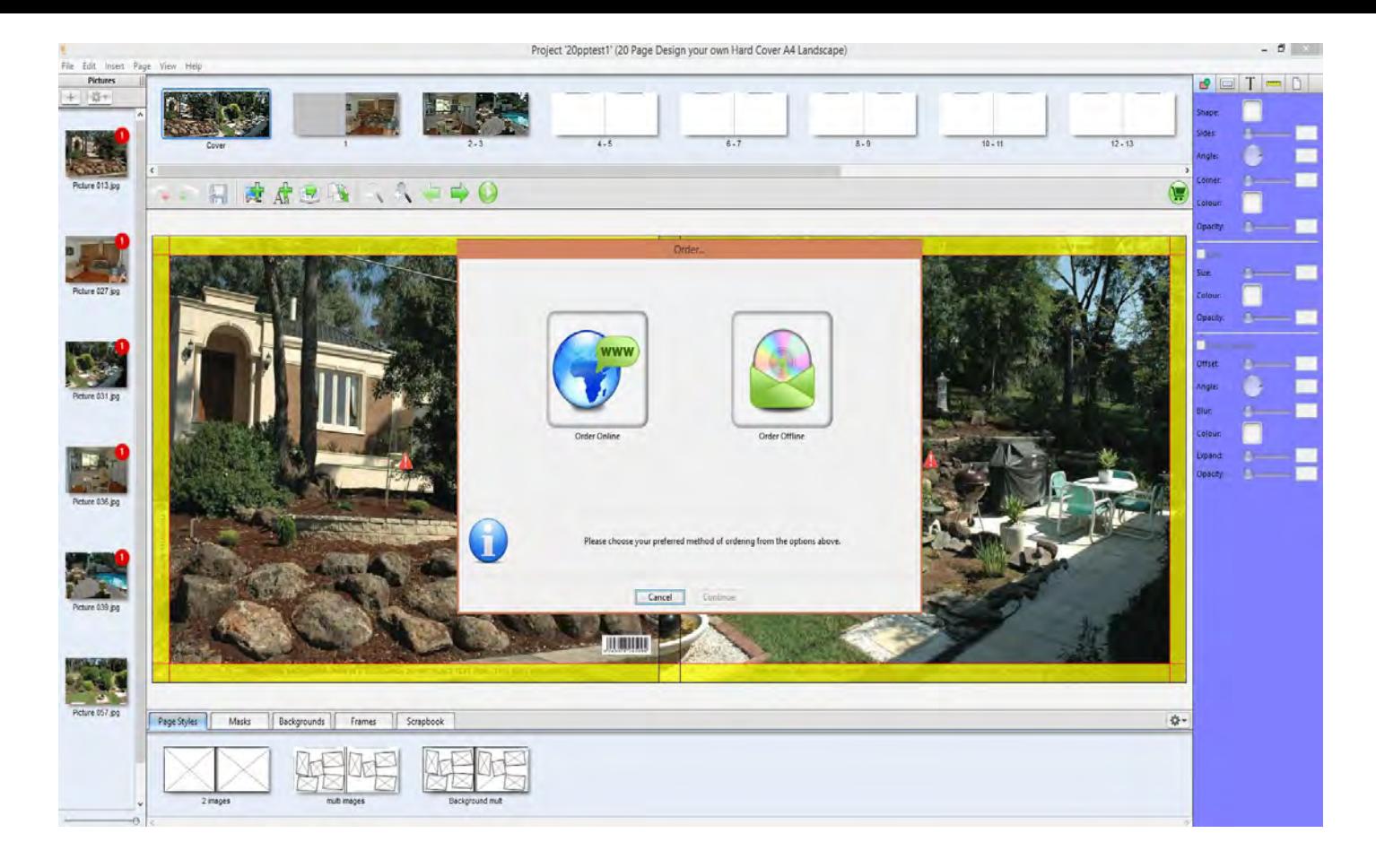

You will then move into the ordering process, click Order Online to upload the files directly to PBRS or click on Order Offline to Mail the files to PBRS.

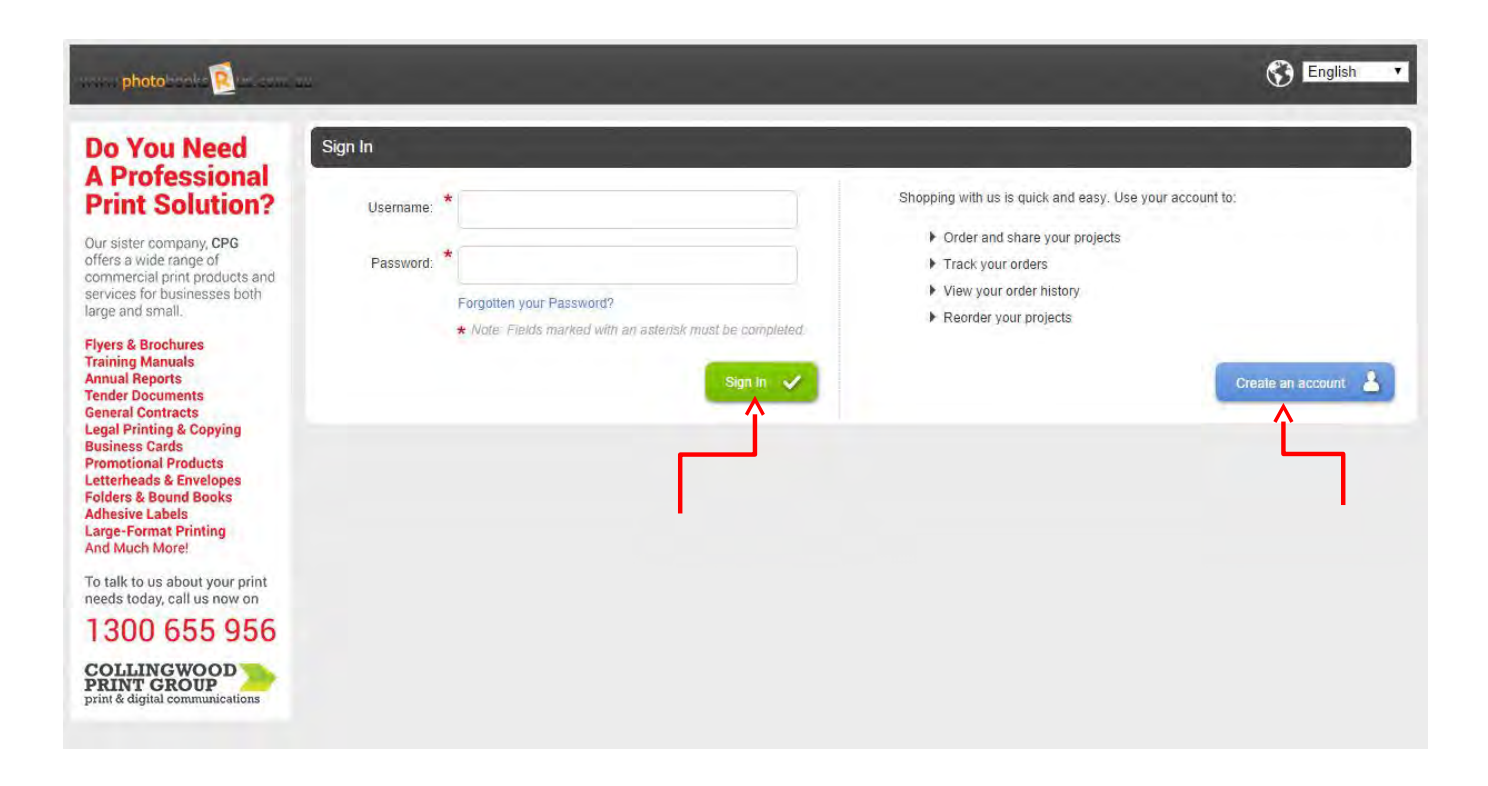

This is the Web Browser Window if you have you login details enter then here.

If you do not then you will need to create a User ID, this is where PBSR gathers your Delivery and Contact Details from.

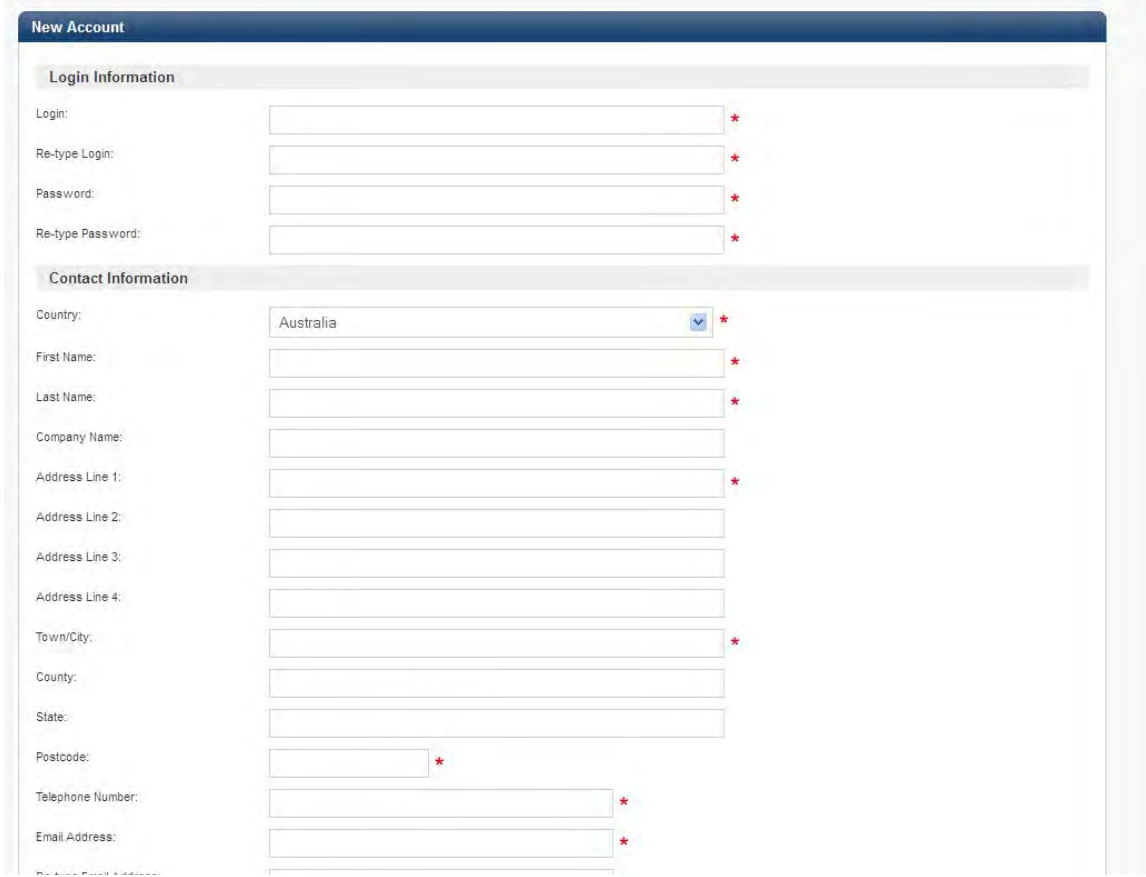

This is the form that needs to be filled out, this is unique to you and this is where we obtain Your delivery details and contact details.

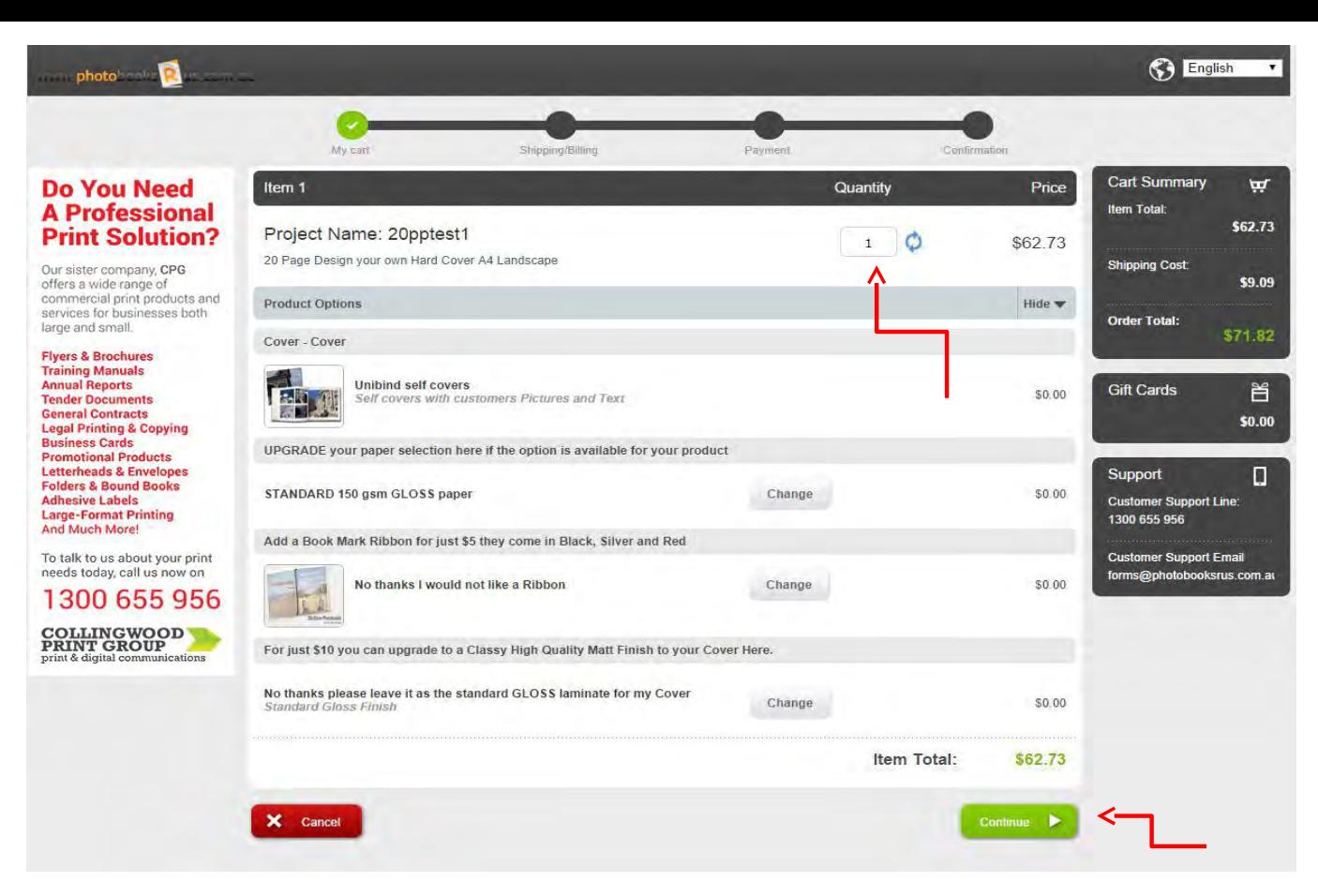

This is the first page of the shopping cart. From here yo can change the order quantity And depending on the product you are ordering you can Upgrade your paper type, upgrade the cover to a Matt finish or add a book mark. When you are ready click on Continue to proceed to the next page

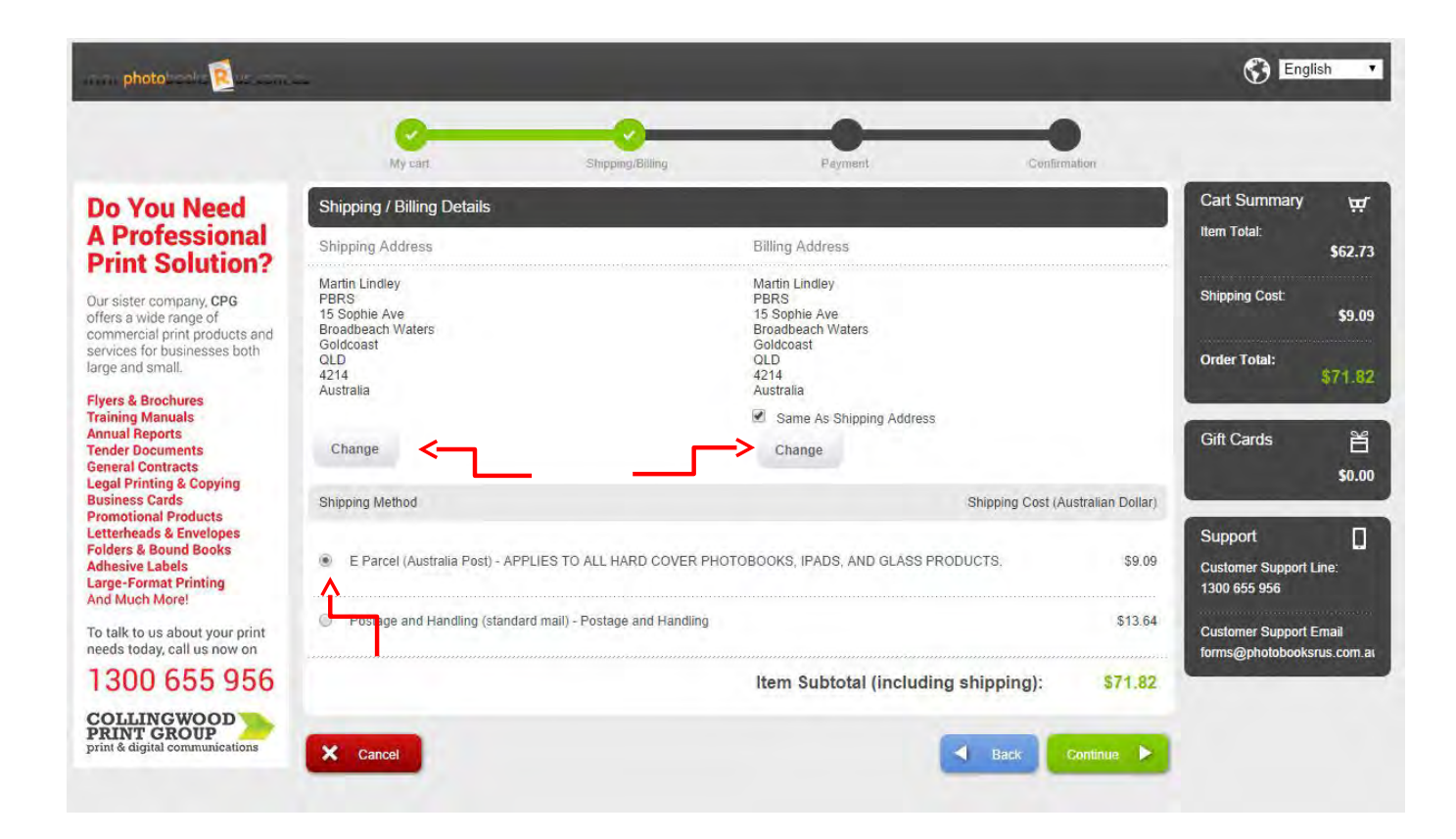

From this page you select the desired shipping method and double check your delivery details change if needed.

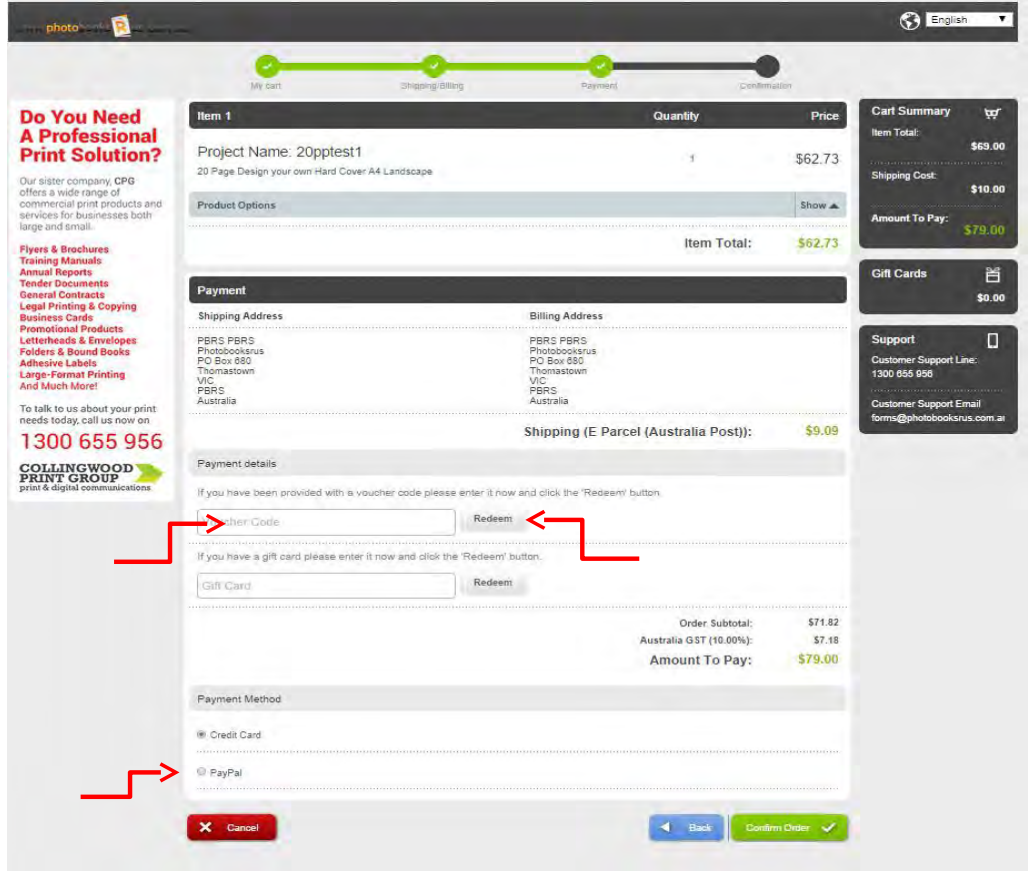

This is the summary page, if you have a voucher code or Gift Card enter it here and click Redeem or select preferred payment process. Once this is complete click on confirm order.

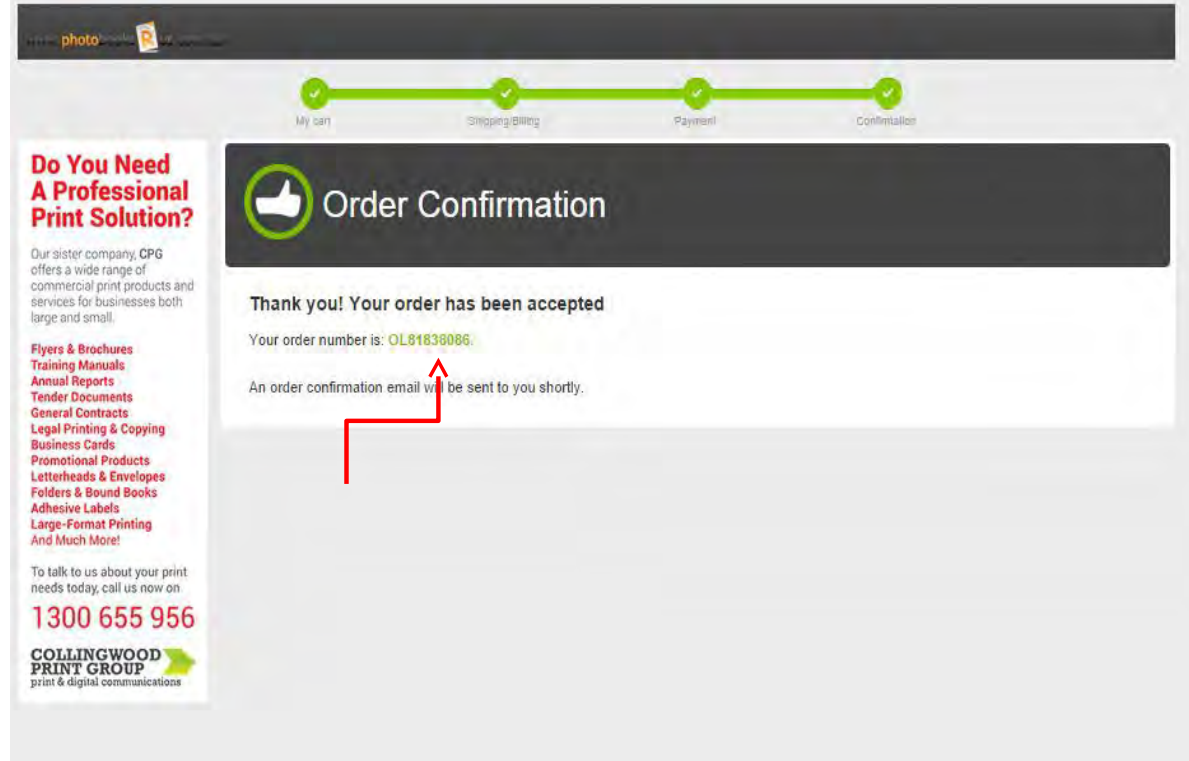

This is the order conformation page please take note of the order number, you will receive an email from PBRS stating this number as well.

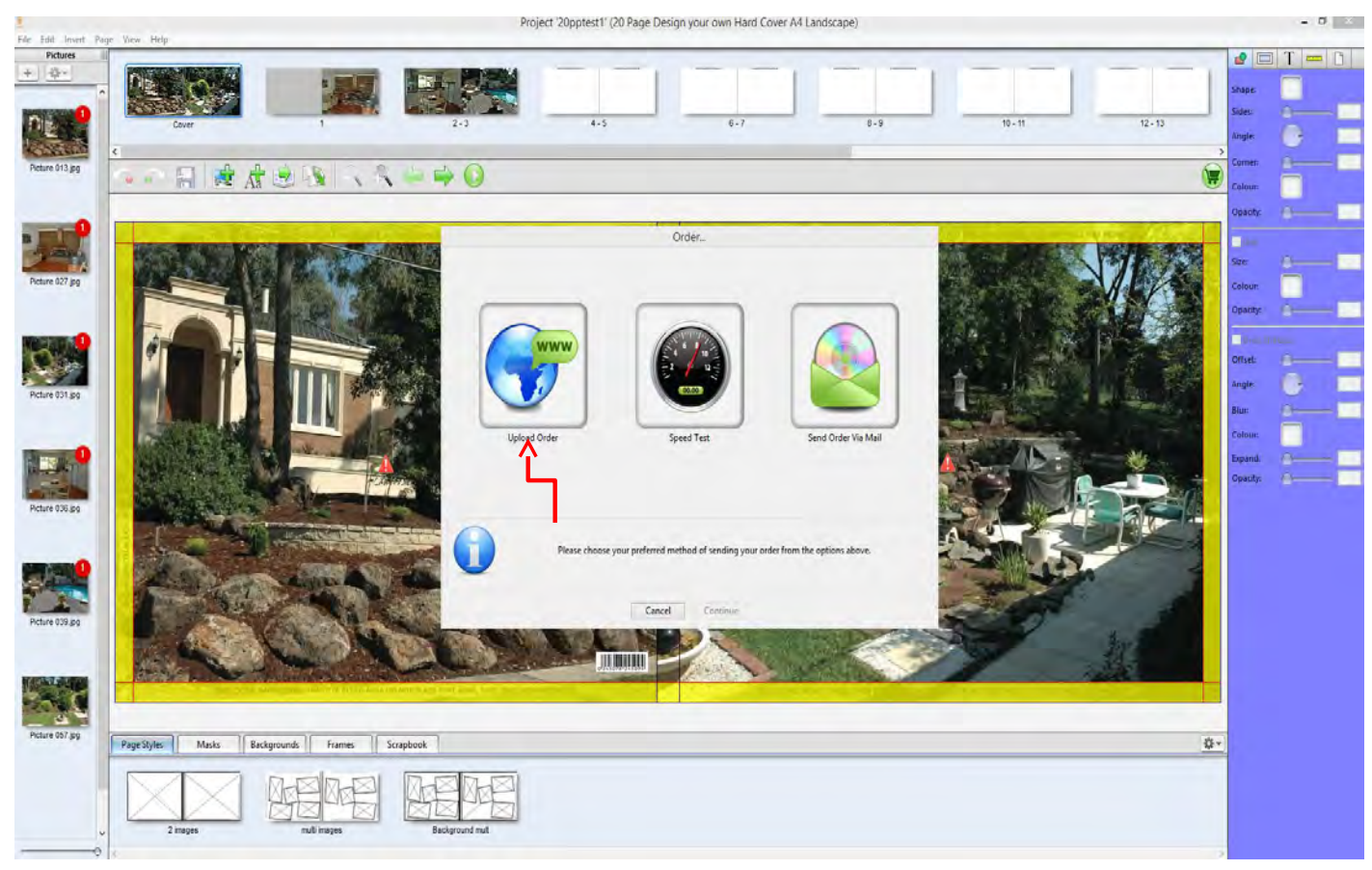

The PhotobooksRus software will now be asking for you to Upload Order or Send Order Via Mail. Please press Upload Order for the files to be sent via the Internet (normal) or if you have internet connection issues click on Send Order Via Mail. Now click on Continue

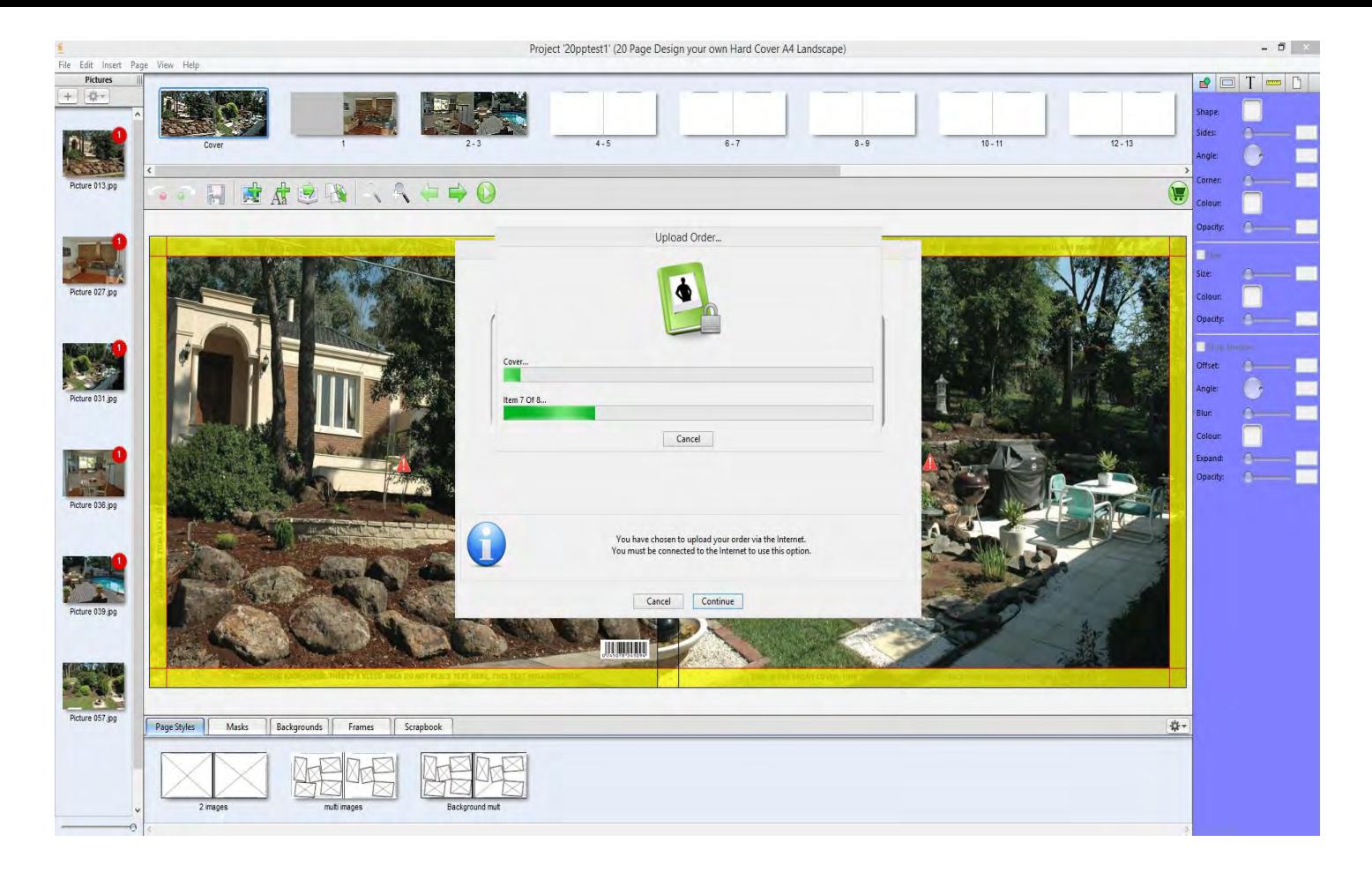

The software will create the order data and then upload it to the PBRS Servers.

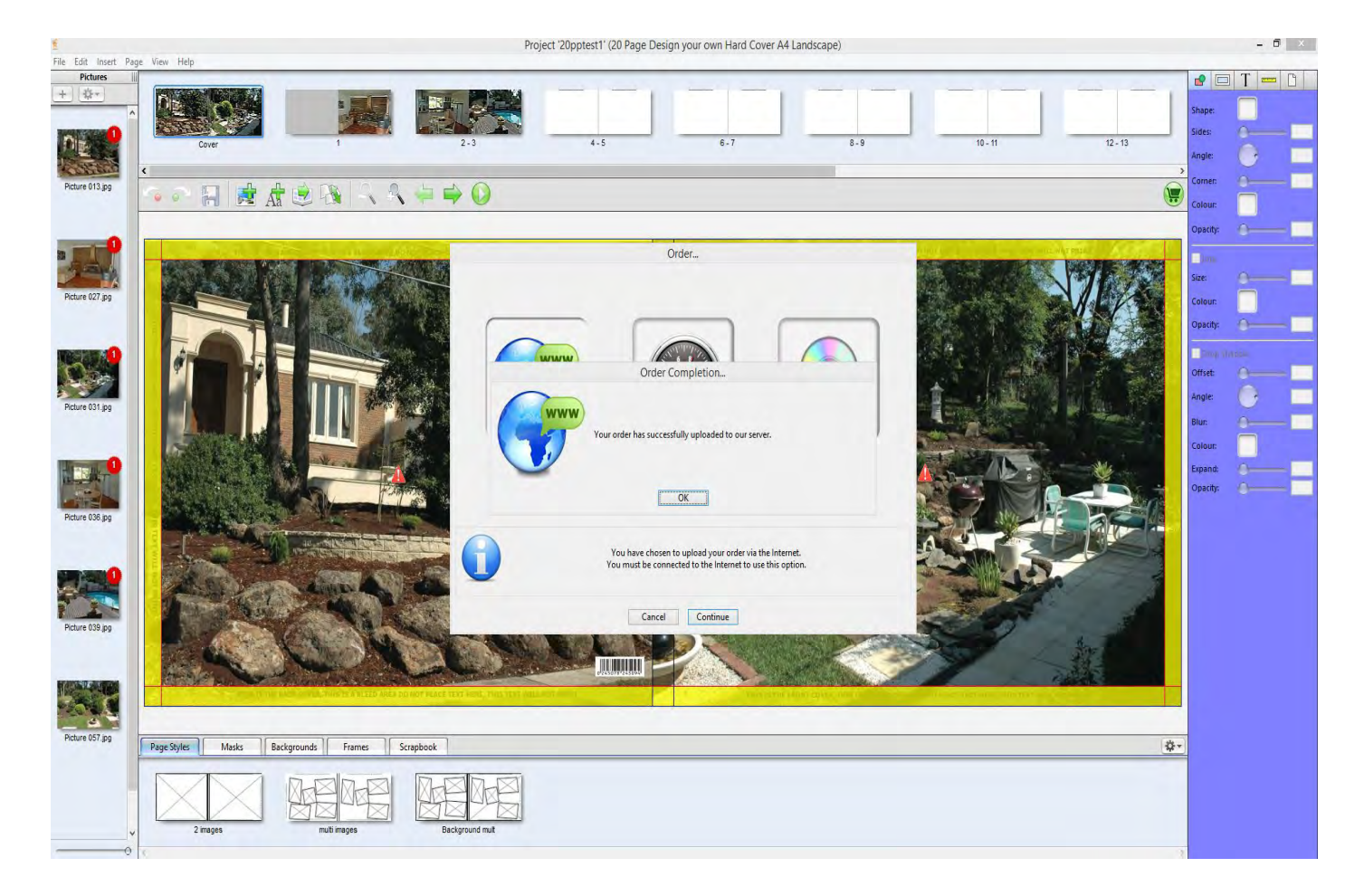

When the upload is complete you will arrive at this page and your upload is complete.